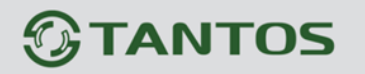

# **Программное обеспечение**

# **Tantos Device Manager**

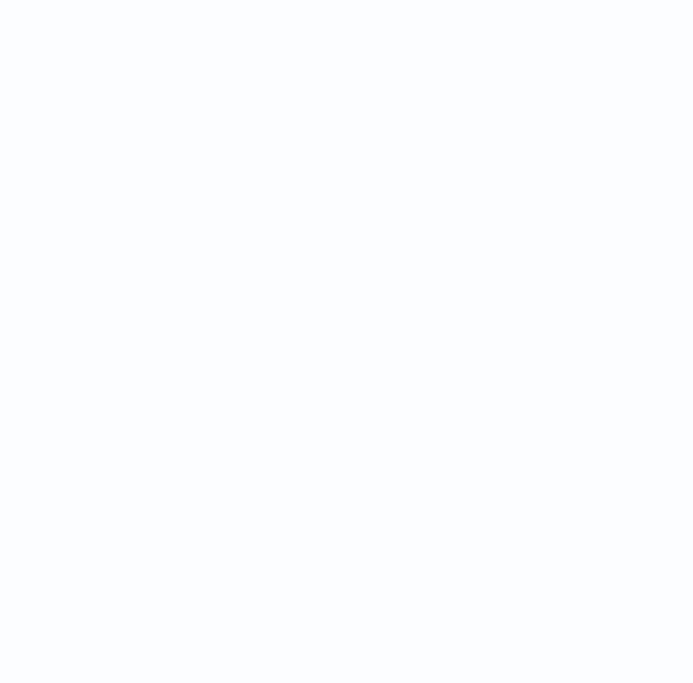

Поставщик систем безопасности [TELECAMERA.RU](https://www.telecamera.ru/?from=pdf)

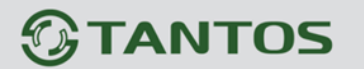

#### **Общие сведения**

Программа **Tantos Device Manager** предназначена для поиска и настройки IP адресов IP видеокамер и видеорегистраторов Tantos, обновления прошивок, изменения паролей и т.д..

Данное ПО предназначено для работы на ПК с операционными системами Windows 7/8/10/11.

Для корректной работы рекомендуется установить фиксированный IP адрес сетевого адаптера компьютера с установленным ПО, так чтобы устройства и компьютер находились в одном логическом и физическом сегменте подсети.

Для нормальной работы ПО должно запускаться с правами администратора, на компьютере не должны быть установлены дополнительные антивирусы, брандмауэры и другое ПО, ограничивающее доступ к сетевым ресурсам.

#### **1. Установка приложения**

Для установки запустите файл с ПО, название которого имеет вид Tantos Device Manager\_v6.4.6.4.exe.

Выберите язык программы – **Русский** или **English** и нажмите **ОК.**

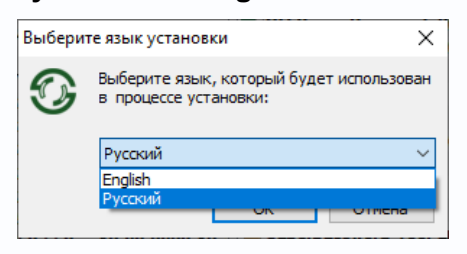

Нажмите **Далее**.

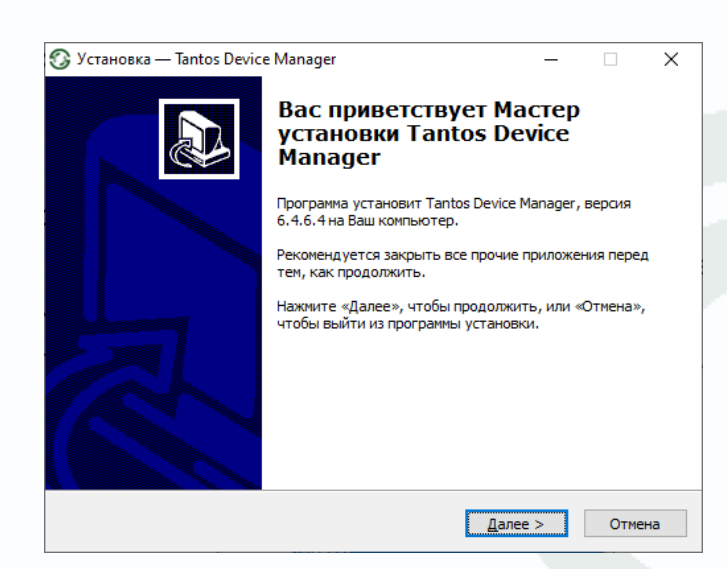

При необходимости разрешите или запретите **Создать значок на Рабочем столе** и нажмите **Далее**.

# *<u>GTANTOS</u>*

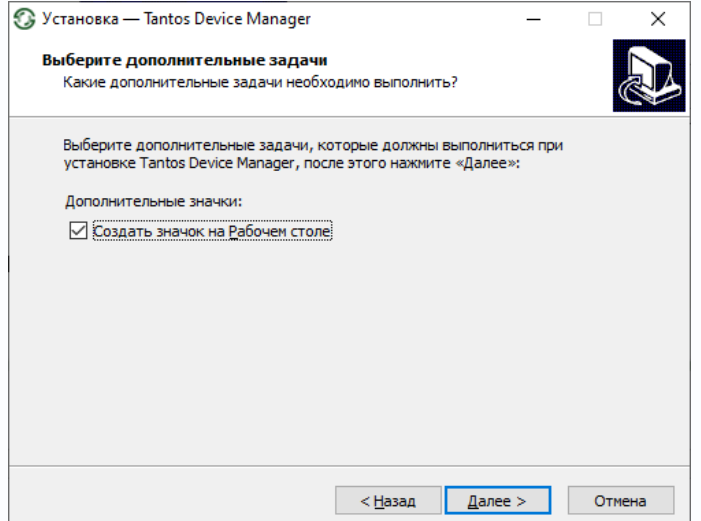

Нажмите **Установить**.

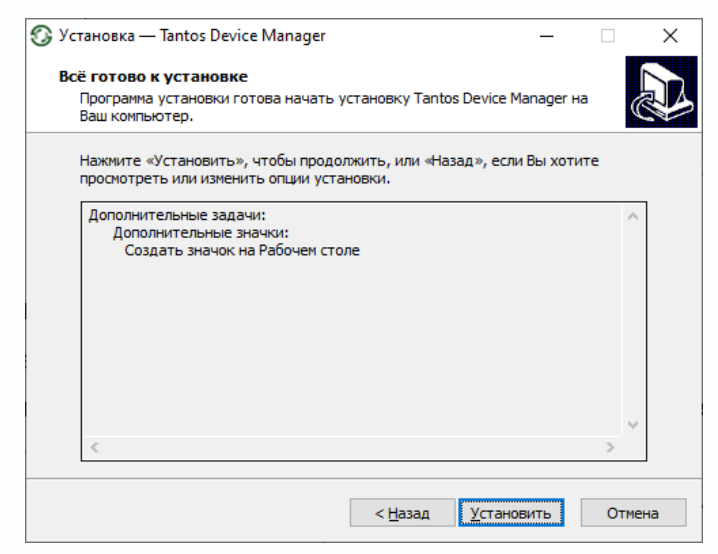

Сразу же после завершения установки можно запустить ПО, нажав кнопку **Запустить**.

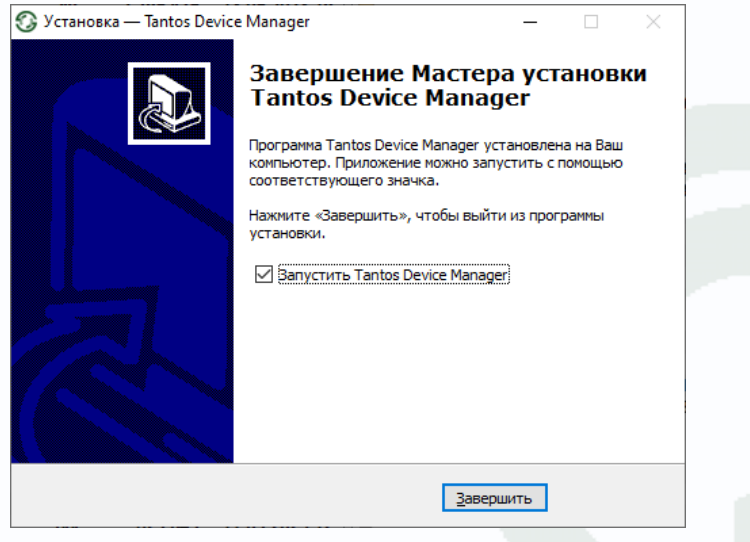

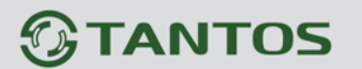

### **2. Главное окно приложения**

В левой части программы находятся кнопки переключения режимов работы **Tantos Device Manager**.

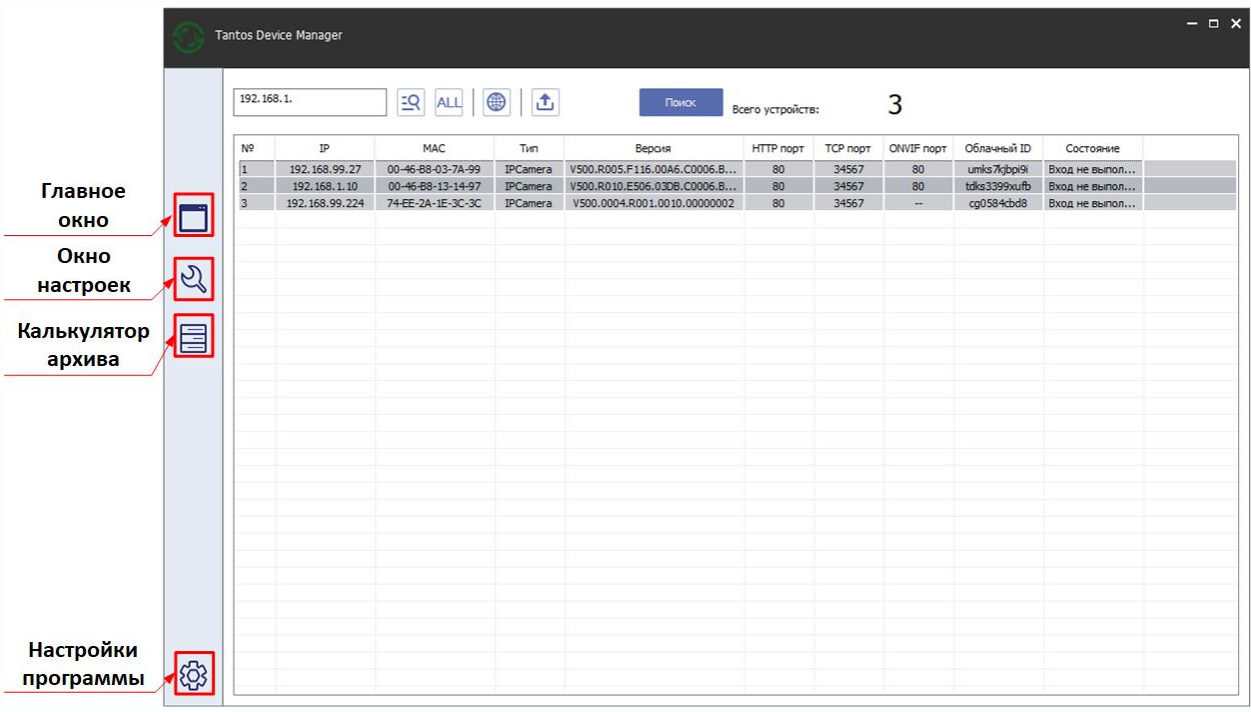

- Главное окно программы, открыто по умолчанию, в нем осуществляется поиск камер и изменение их сетевых настроек.

ନ୍ତ - Окно настроек устройств, в котором можно обновить прошивку устройств, сбросить их на заводские установки и т.д.

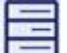

- Окно калькулятора архива, где можно примерно подсчитать требуемый размер жесткого диска.

Окно настроек программы, в котором можно изменить настройки самого ПО Tantos

Device manager.

Более подробное описание каждого окна будет представлено ниже

### **3. Главное окно программы**

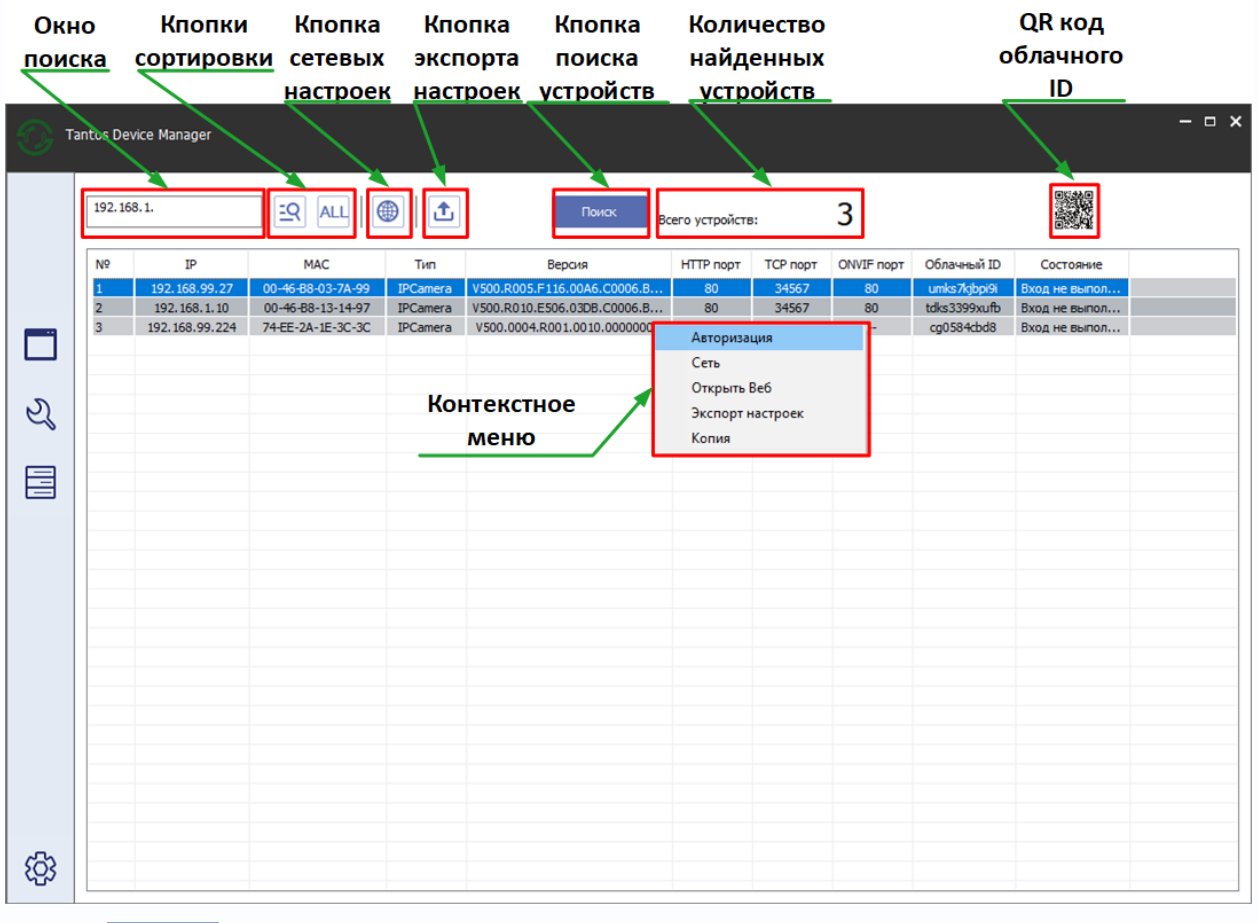

Кнопка <sup>поиск</sup> предназначена для поиска устройств.

**Окно поиска** позволяет ввести произвольный текст, который будет искаться среди свойств

найденных устройств, например, если ввести 99, и нажать кнопку  $\left| \frac{\cdot}{\cdot} \right|$ , то будут отображены только те устройства, которые имеют среди свойств символы 99 (в полях найденных устройств в пунктах IP адрес, MAC, Тип, Версия, Порты, ID и т.д.).

Кнопку **39 ж** запускает поиск символов, введенных в окне поиска.

Кнопка **АLL** отменят поиск символов, введенных в окне поиска и отображает все найденный устройства.

Кнопка вызывает меню изменения сетевых настроек выбранного устройств.

**Пароль** – пароль устройств. Без ввода корректного пароля устройства изменение сетевых настроек невозможно. **DHCP** – установить автоматического получение IP адреса по DHCP. **IP адрес** – IP адрес устройства. Для изменения IP адреса

просто введите корректное значение IP адреса.

**MAC** – MAC адрес устройства, он не изменяется.

**Маска** – Маска подсети. Для изменения маски подсети просто введите корректное значение маски.

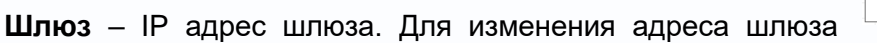

просто введите корректное значение IP адреса. IP адрес шлюза и IP адрес устройства должны находиться в одной подсети.

**Основной DNS** и **Вторичный DNS** – IP адреса основного и дополнительного DNS серверов. Для изменения IP адреса просто введите корректное значение IP адреса.

**Изменить** – кнопка применения настроек.

Если все данные введены корректно и устройство доступно, то появится сообщение **Операция успешно завершена**.

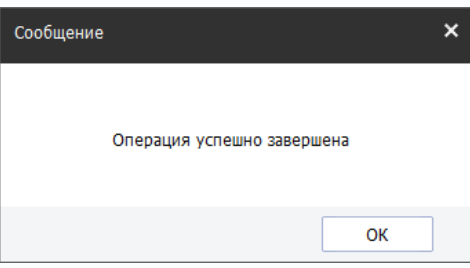

Иначе появится сообщение об ошибке.

Кнопка предназначена для экспорта настроек устройства, что удобно при большом количестве камер с одинаковыми настройками.

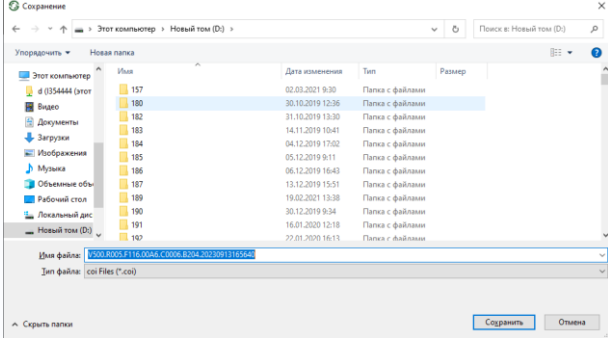

Импортируются (и экспортируются) все настройки камеры, за исключением сетевых настроек и настроек пользователей. Настройки экспортируются в виде файла с расширением coi. Импортировать сохраненные настройки можно только на устройство с аналогичной аппаратной версией и аналогичной версией прошивки.

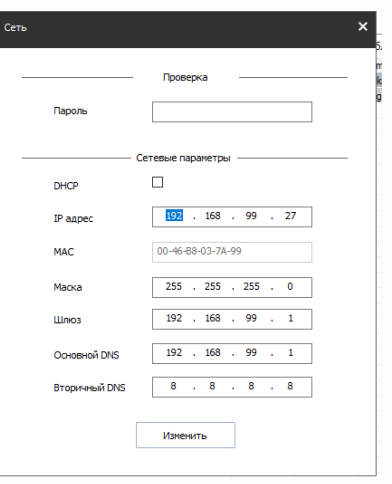

Всего устройств:

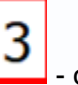

- окно, отображающее **количество найденных устройств**.

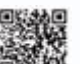

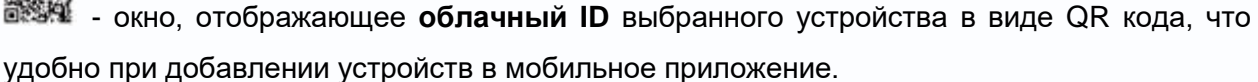

Найденные устройства отображаются в таблице.

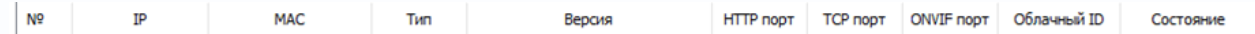

Для найденных устройств отображается №, IP адрес, ,MAC, Тип устройства, версия прошивки, HTTP порт, TCP порт, ONVIF порт, Облачный ID, Состояние устройства (вход выполнен, если произведена авторизация, вход не выполнен, если устройство не авторизовано).

Нажав на соответствующий пункт таблицы можно выполнить сортировку по IP адресу, MAC и другим пунктам таблицы.

Выбранное устройство выделяется в таблице синим цветом

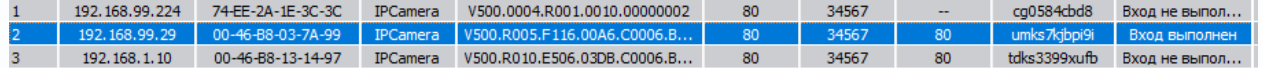

При клике правой кнопкой мыши открывается контекстное меню для выбранного устройства.

Авторизация Сеть Превью Открыть Веб Экспорт настроек Копия

**Авторизация** – в этом пункте меню вводится имя пользователя и пароль устройства, что необходимо для изменения любых настроек устройства.

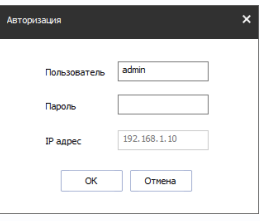

**Сеть** – открывается меню сетевых настроек, описанное выше.

**Превью** – открывается окно просмотра основного или дополнительного видеопотоков, корректность отображения видеопотоков определяется установленным программным обеспечением.

**Открыть Веб** – открыть веб интерфейс камеры в браузере Internet Explorer.

**Экспорт настроек** – этот пункт меню предназначен для экспорта настроек устройства, подробно описано выше.

**Копия** – скопировать в буфер обмена содержимое выбранной ячейки таблицы устройств.

### **4. Окно настроек**

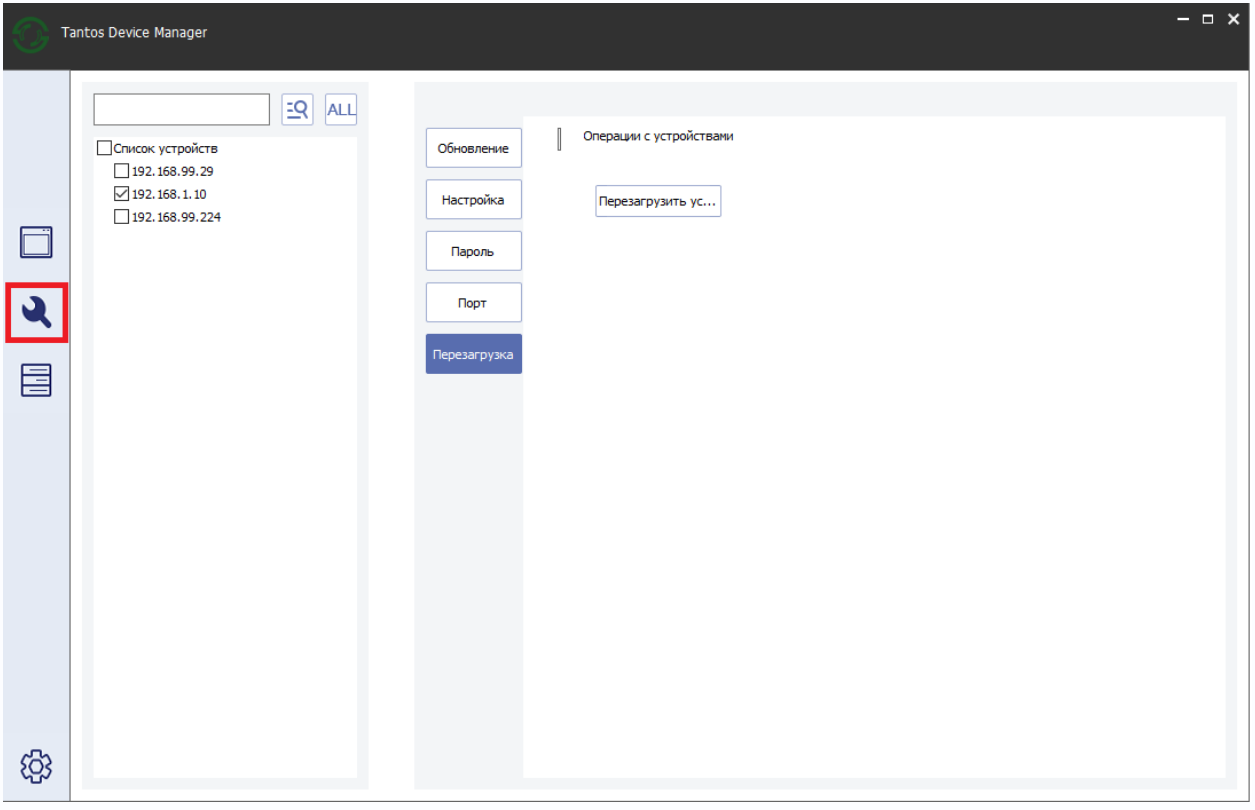

В данном окне можно обновить прошивку устройств, импортировать настройки, изменить пароль, изменить порты и перезагрузить устройства.

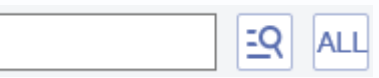

**Окно поиска** позволяет ввести произвольный текст, который будет искаться среди свойств

найденных устройств, например, если ввести 99, и нажать кнопку **EQ**, то будут отображены только те устройства, которые имеют среди свойств символы 99 (в полях найденных устройств в пунктах IP адрес, MAC, Тип, Версия, Порты, ID и т.д.).

Кнопку **39 ж** запускает поиск символов, введенных в окне поиска.

Кнопка **ALL** отменят поиск символов, введенных в окне поиска и отображает все найденный устройства.

**Список устройств** отображает найденные устройства, напротив каждого устройства можно установить галочку для выбора устройства, одновременно можно выбрать множество устройств.

### **4.1 Окно настроек – Обновление прошивки**

**Обновление** – данное меню предназначено для обновления прошивки устройств.

Для этого выберите устройства, выберите файл прошивки и нажмите кнопку **Обновление**.

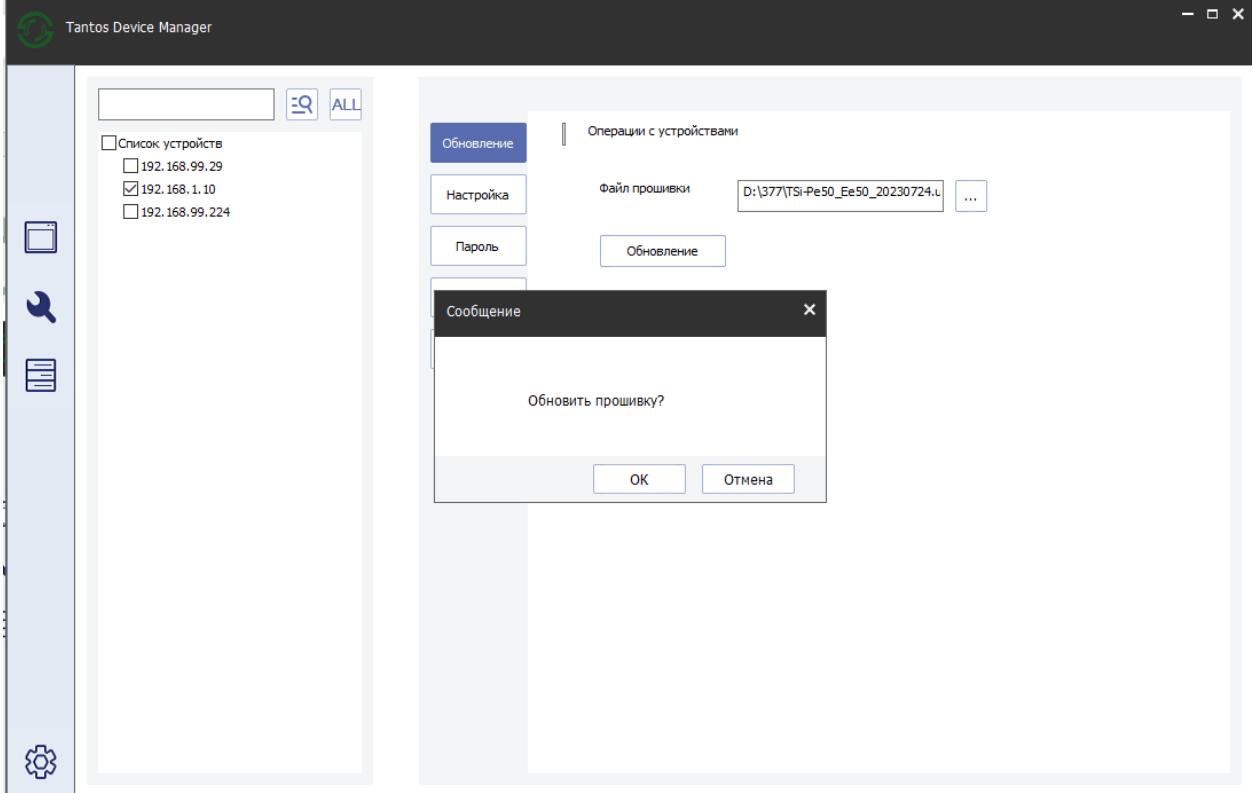

Для запуска процесса обновления прошивки подтвердите запрос **Обновить прошивку** и введите пароль устройства в появившемся окне, если он будет запрошен.

В списке устройств будет прогресс обновления  $\Box$  192.168.1.10 8%

После завершения обновления прошивки появится надпись  $\Box$ 192.168.1.10 успешно или сообщение об ошибке.

Сообщение об ошибке как правило появляется при попытке использовать неподходящую прошивку.

В любом случае после обновления прошивки устройство перезагрузится.

#### **4.2 Окно настроек – Настройка**

**Настройка** – в данном меню можно импортировать ранее сохраненные настройки для выбранных из списка устройств.

Импортируются все настройки камеры, за исключением сетевых настроек и настроек пользователей. Настройки импортируются из файла с расширением coi. Импортировать сохраненные настройки можно только на устройство с аналогичной аппаратной версией и аналогичной версией прошивки. Для импорта выберите файл настроек и нажмите **Импорт конфигурации**. Для импорта нужно будет авторизоваться на устройстве. После импорта настроек устройство перезагрузится.

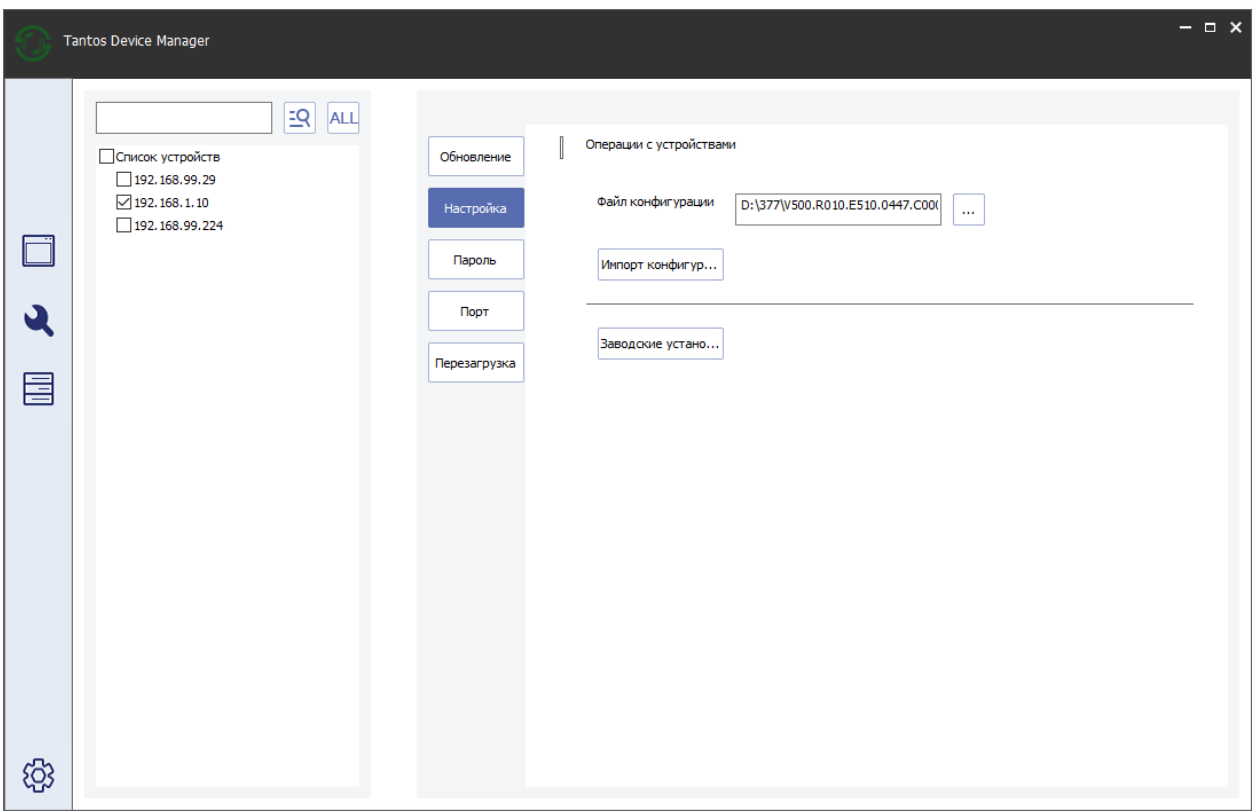

**Заводские установки** – эта кнопка позволяет вернуть все настройки устройств на заводские установки для выбранных из списка устройств.

Для сброса настроек нужно будет авторизоваться на устройстве.

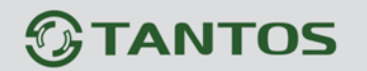

#### **4.3 Окно настроек – Пароль**

**Пароль** – в данном меню можно изменить пароль администратора устройства для выбранных из списка устройств.

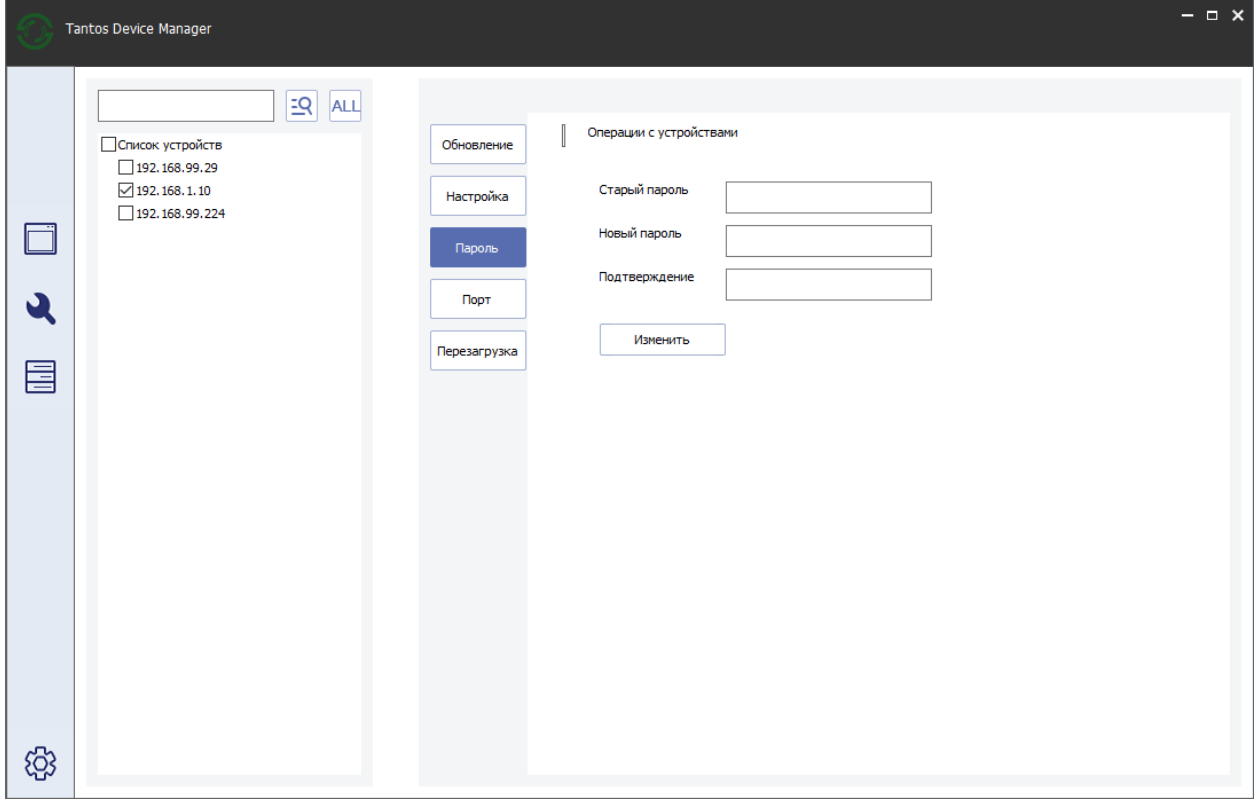

Для изменения пароля нужно ввести действующий пароль администратора, затем ввести новый пароль и в графе **Подтверждение** еще раз ввести новый пароль. После ввода паролей нажмите кнопку **Изменить** для применения настроек.

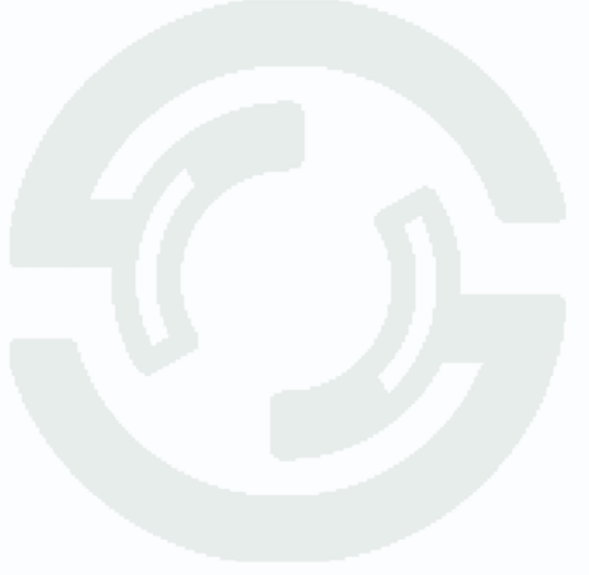

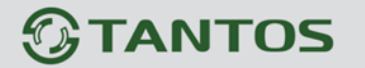

### **4.4 Окно настроек – Порт**

**Порт** – в данном меню можно изменить порты устройства для выбранных из списка устройств.

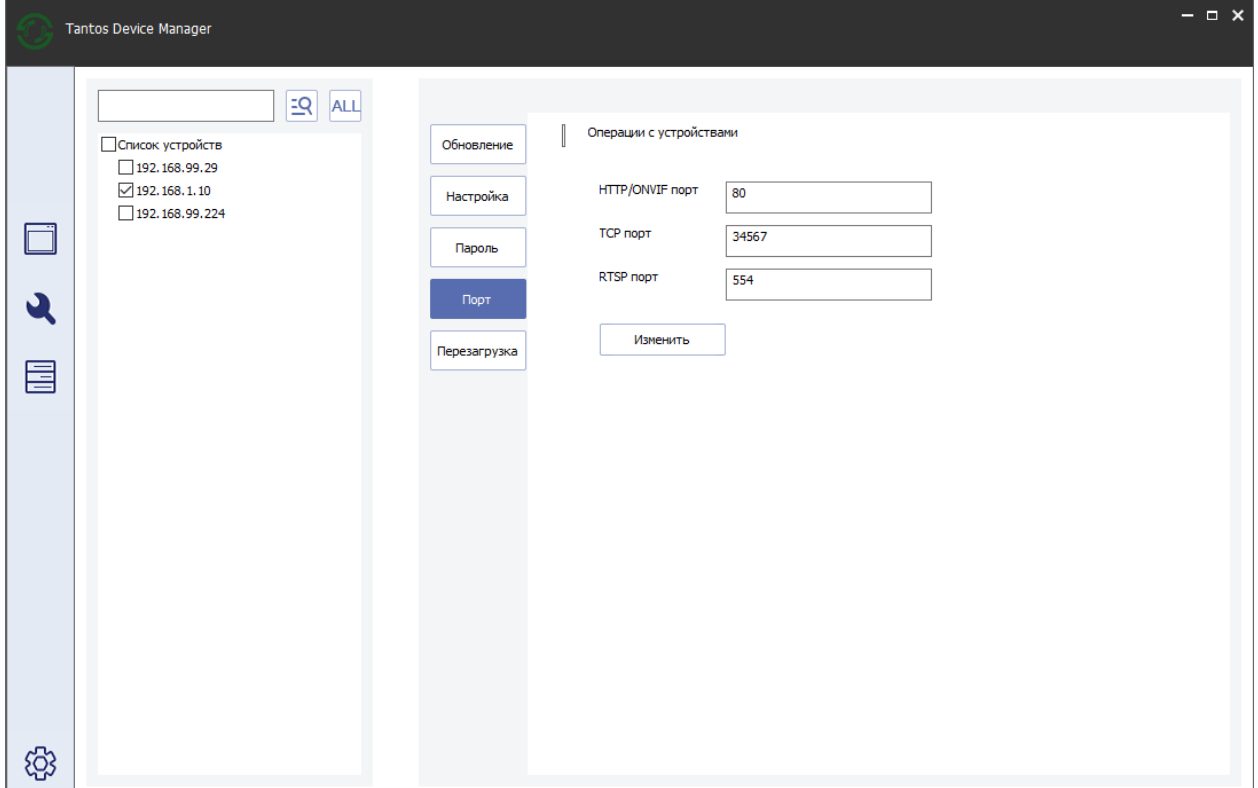

HTTP/ONVIF порт – по умолчанию значение 80. Можно изменить на любое допустимое. TCP порт – по умолчанию значение 34567. Можно изменить на любое допустимое. RTSP порт – по умолчанию значение 554. Можно изменить на любое допустимое. После ввода паролей нажмите кнопку **Изменить** для применения настроек.

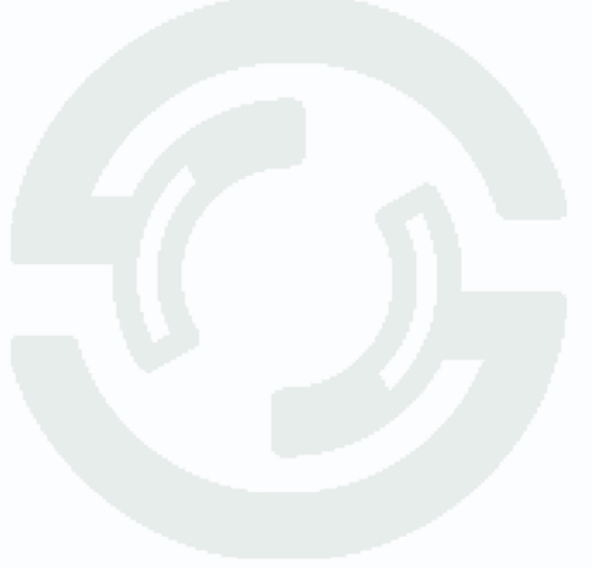

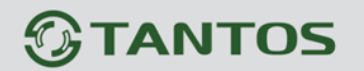

### **4.5 Окно настроек – Перезагрузка**

**Перезагрузить устройство** – в данном меню можно перезагрузить устройства для выбранных из списка устройств.

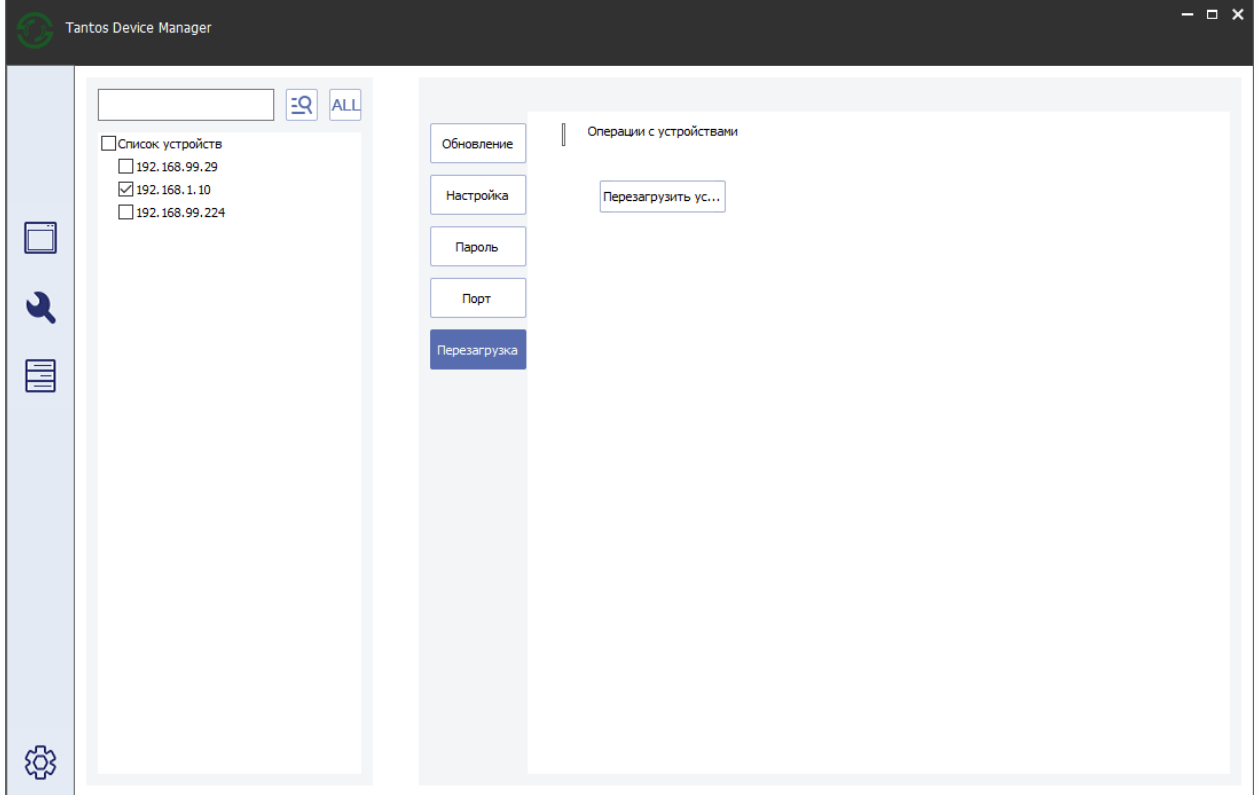

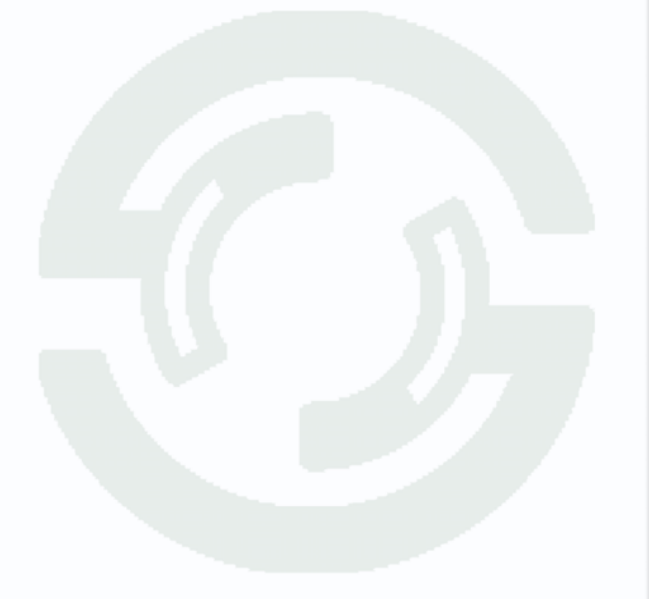

Поставщик систем безопасности [TELECAMERA.RU](https://www.telecamera.ru/?from=pdf)

### **5 Калькулятор архива**

**Калькулятор архива** – в данном меню можно примерно подсчитать требуемых размер жесткого диска архива либо на какой срок хватит емкости имеющегося жесткого диска.

Следует иметь ввиду, что расчет примерный, а реальный размер архива определяется моделью камеры и сцены перед камерой.

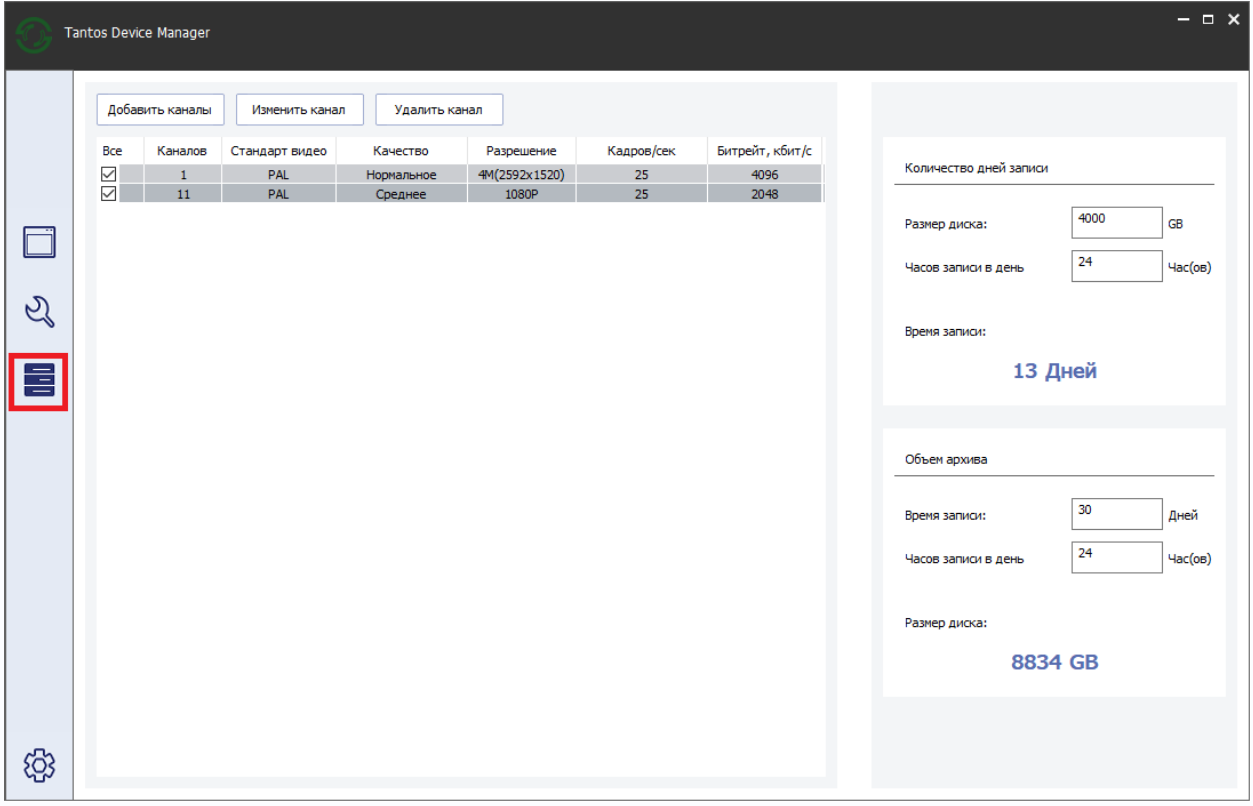

**Добавить каналы** – добавить один или несколько каналов для расчета архива, при выборе этого пункта меню появляется меню добавления.

**Каналы** – количество каналов.

**Стандарт** – PAL или NTSC – определяет количество кадров в секунду.

**Качество** – условный параметр качества изображения.

**Разрешение** – разрешение добавляемых каналов.

**Кадров/сек** – количество кадров в секунду добавляемых каналов.

**Битрейт** – битрейт добавляемых каналов, кбит/с.

 $\overline{\mathbf{1}}$ Каналов O PAL  $\bigcirc$  NTSC Стандарт Наилучи Качество 1080P Разрешение 25 Кадров/сек Битрейт, 2048 Добавить каналы

Добавить каналы

 $\overline{\mathbf{x}}$ 

**Изменить канал** – изменить параметры ранее добавленных каналов.

**Удалить канал** – удалить выбранные ранее добавленные каналы.

В правой части окна расположено окно подсчета. **Количество дней записи** рассчитывается исходя из настроек выбранных каналов видео, размера диска, который вводится в графе **Размер диска**, и количества **Часов записи в день**.

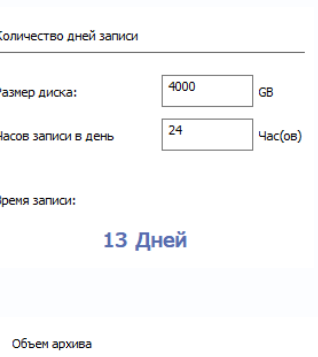

**Объем архива** рассчитывается исходя из настроек выбранных каналов видео, **Время записи** (в днях) и количества **Часов записи в день**.

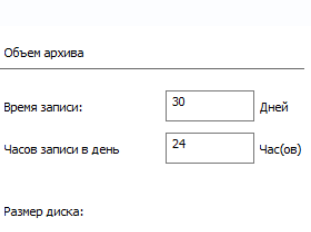

8834 GB

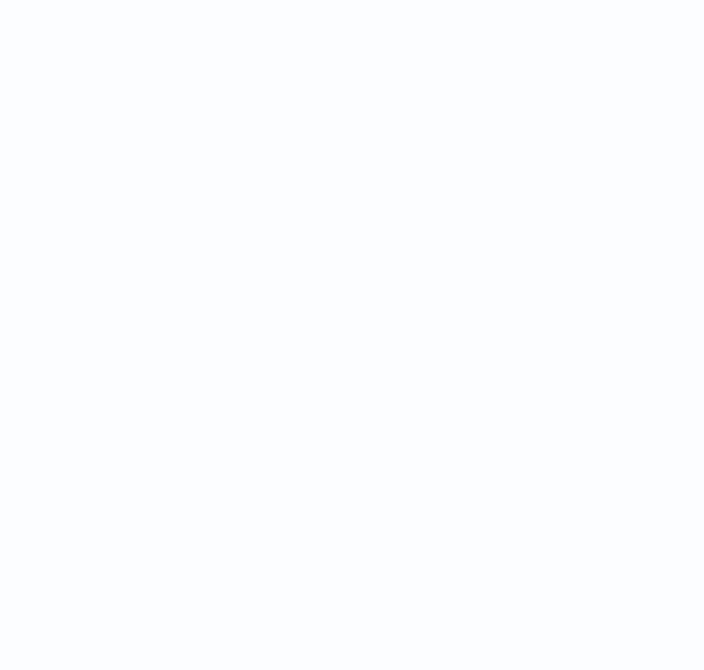

## *<u><b>GTANTOS</u>*

### **5 Настройки программы**

**Настройки программы** – в данном меню можно настроить некоторые параметры ПО **Tantos Device Manager**.

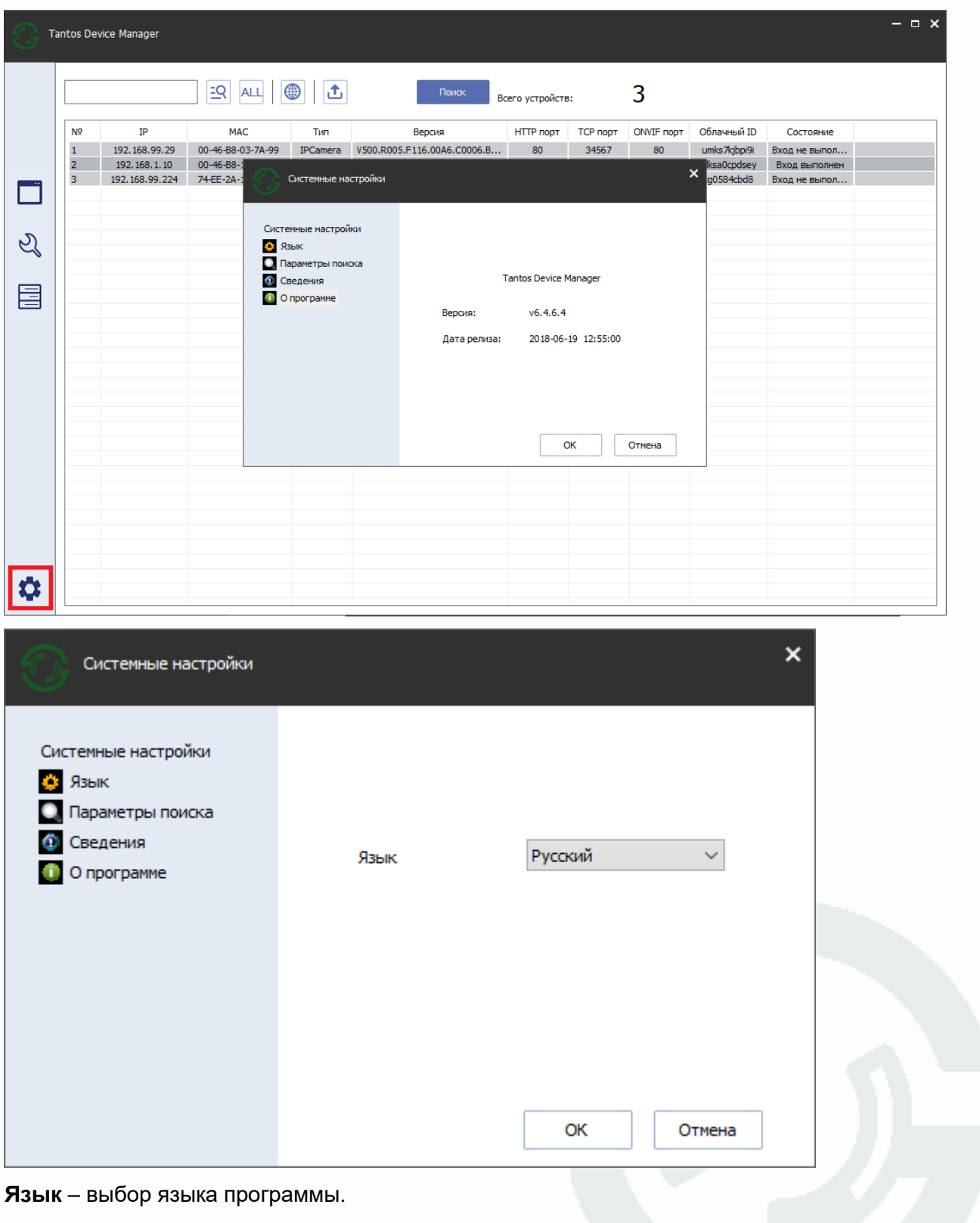

## *<b>GTANTOS*

**Параметры поиска** – поиск устройств только по ручному запросу (настройка по умолчанию) или автоматический поиск с указанным интервалом.

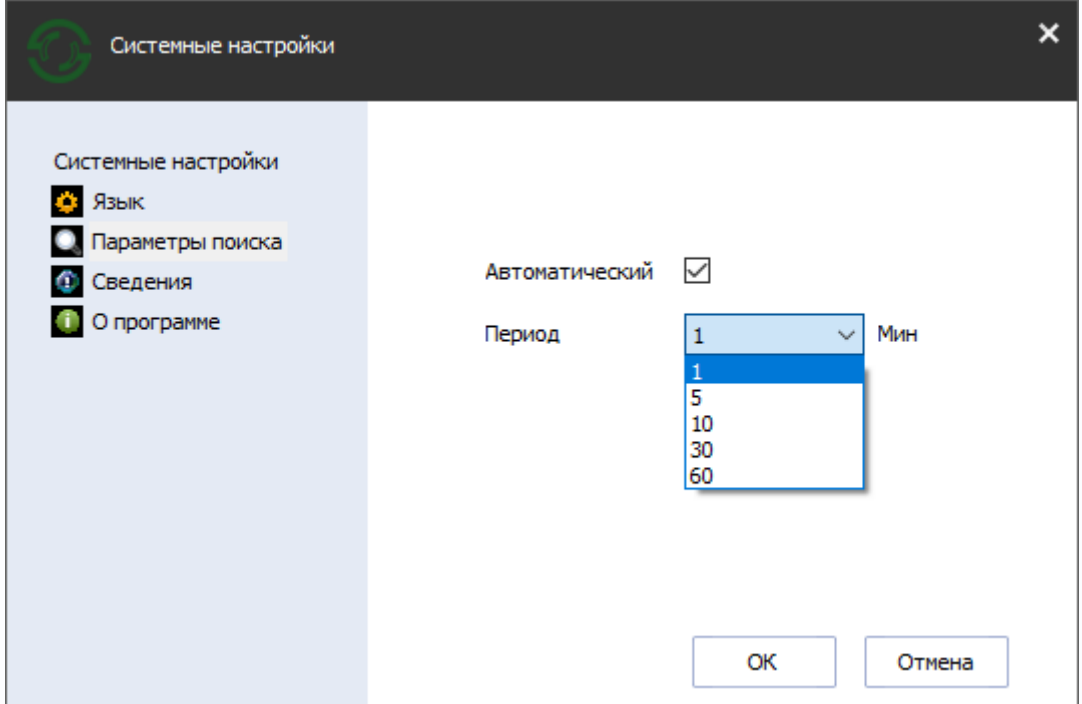

**Сведения** – в данном меню настраиваются отображаемые колонки в таблице с найденными устройствами.

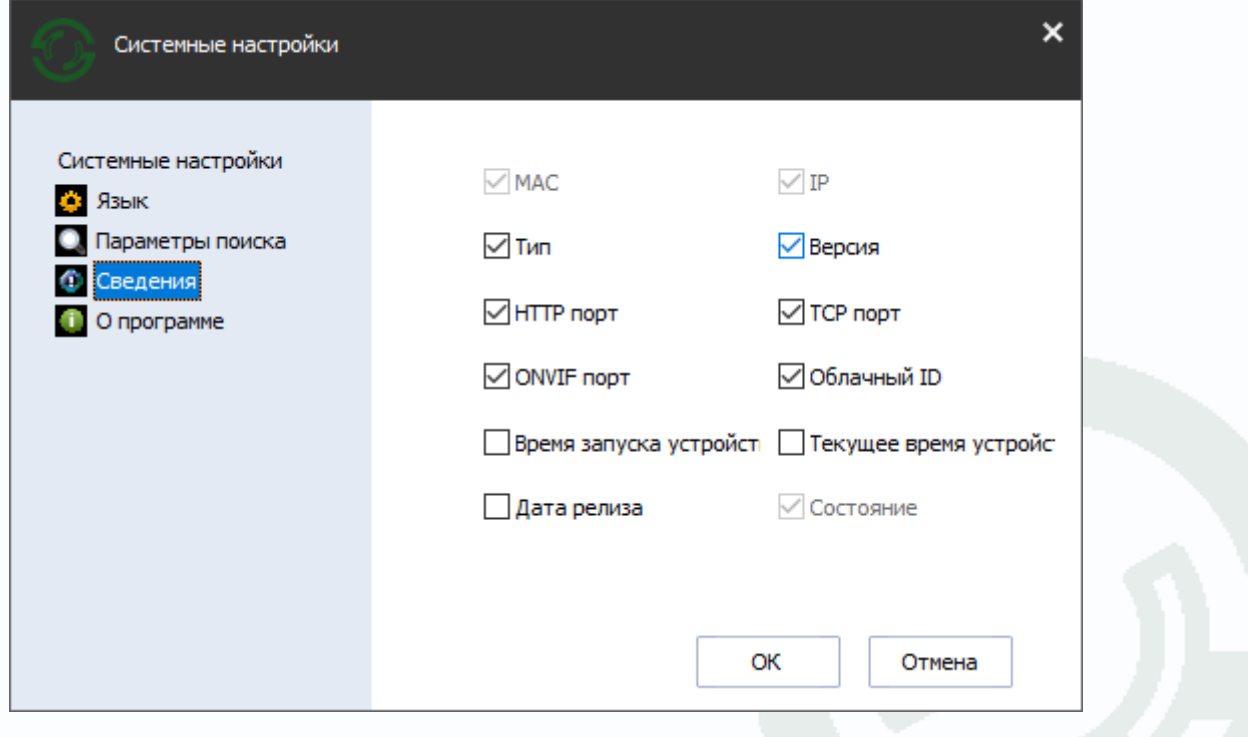

# *<b>GTANTOS*

#### **О программе** – сведения о версии ПО.

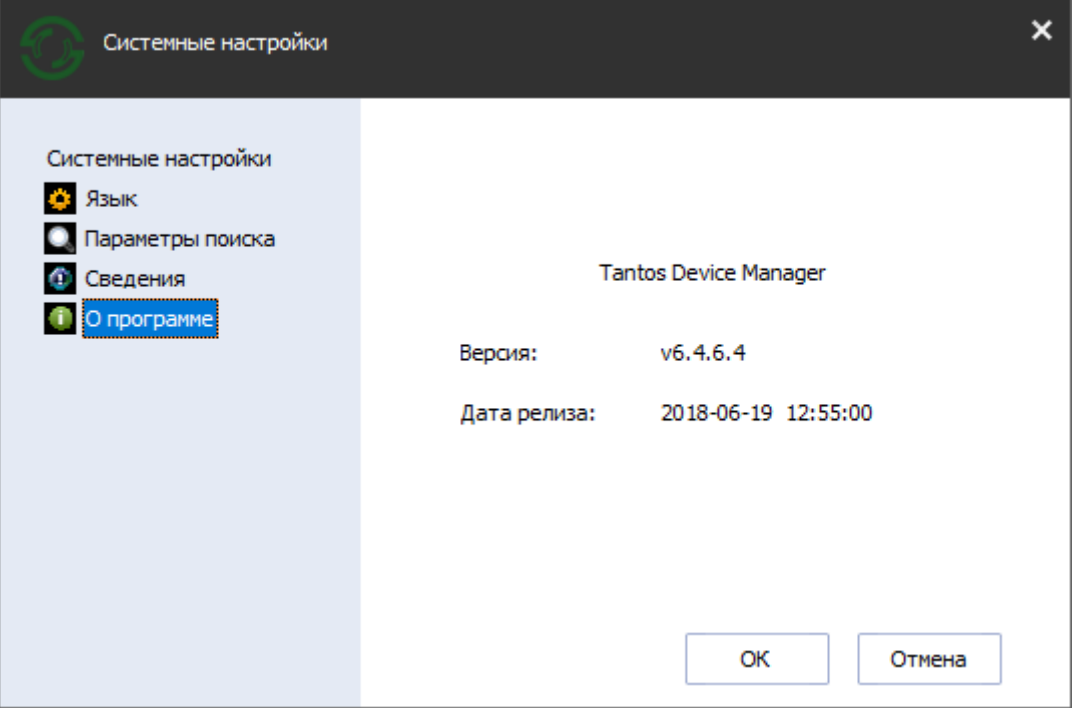

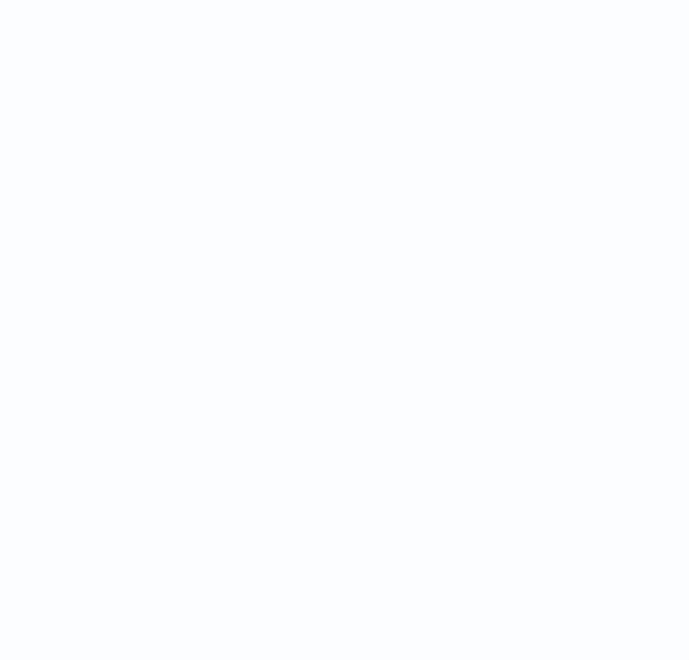

Поставщик систем безопасности [TELECAMERA.RU](https://www.telecamera.ru/?from=pdf)